1. El dia 18 de febrer, des de tramitació, s'envien dues notificacions a l'Advocat d'Albacete (*Persona Física de Proves*).

Tot i que aquest professional ha autoritzat a un altre advocat per tal que el substitueixi durant un període de temps determinat, també ell pot visualitzar les seves notificacions en l'estat "Lliurat".

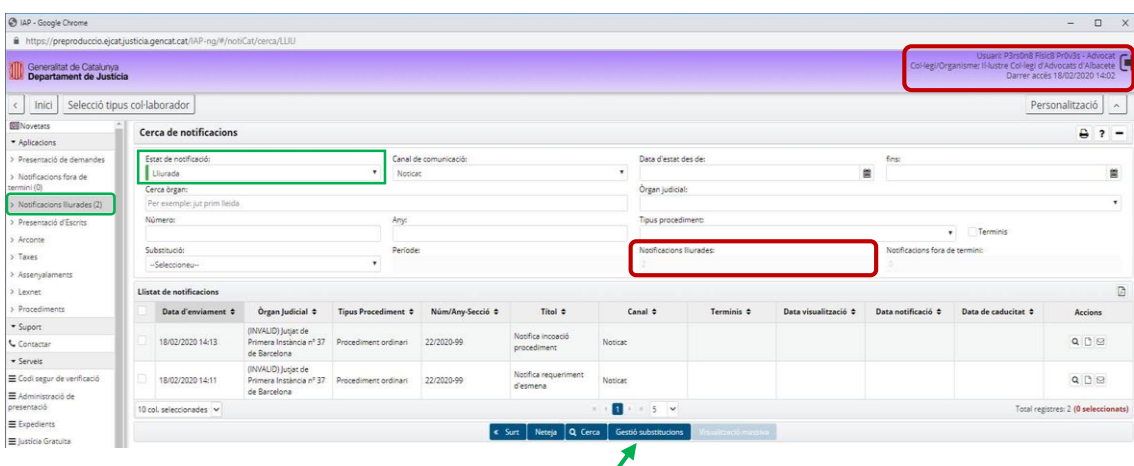

2. El dia anterior, el 17 de Febrer, aquest Adyocat (Persona Física de Proves) va donar d'alta una substitució (opció *Gestió substitucions de la pantalla anterior*) a fi que un Advocat *del seu col·legi professional* pugui visualitzar les seves notificacions durant un període temporal determinat.

En les pantalles de baix podeu comprovar com es dona d'alta una substitució:

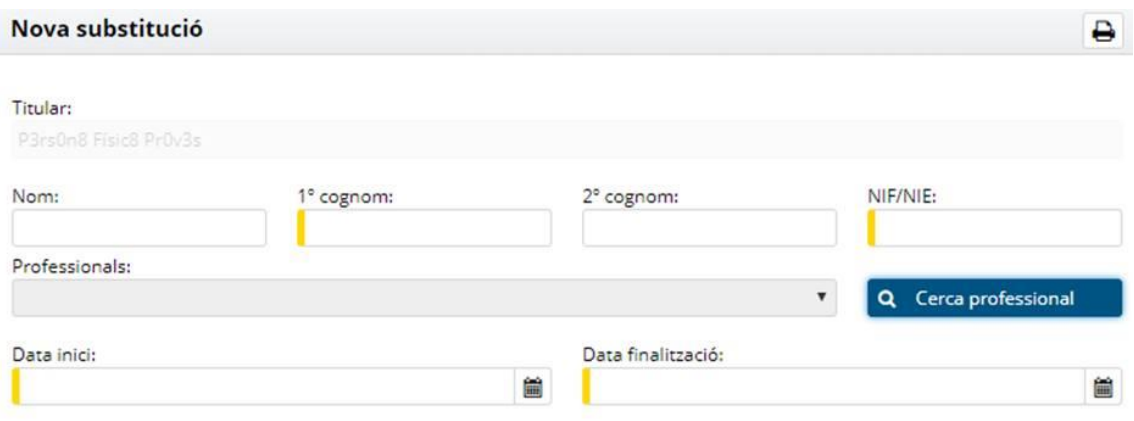

**x** Cancel·la

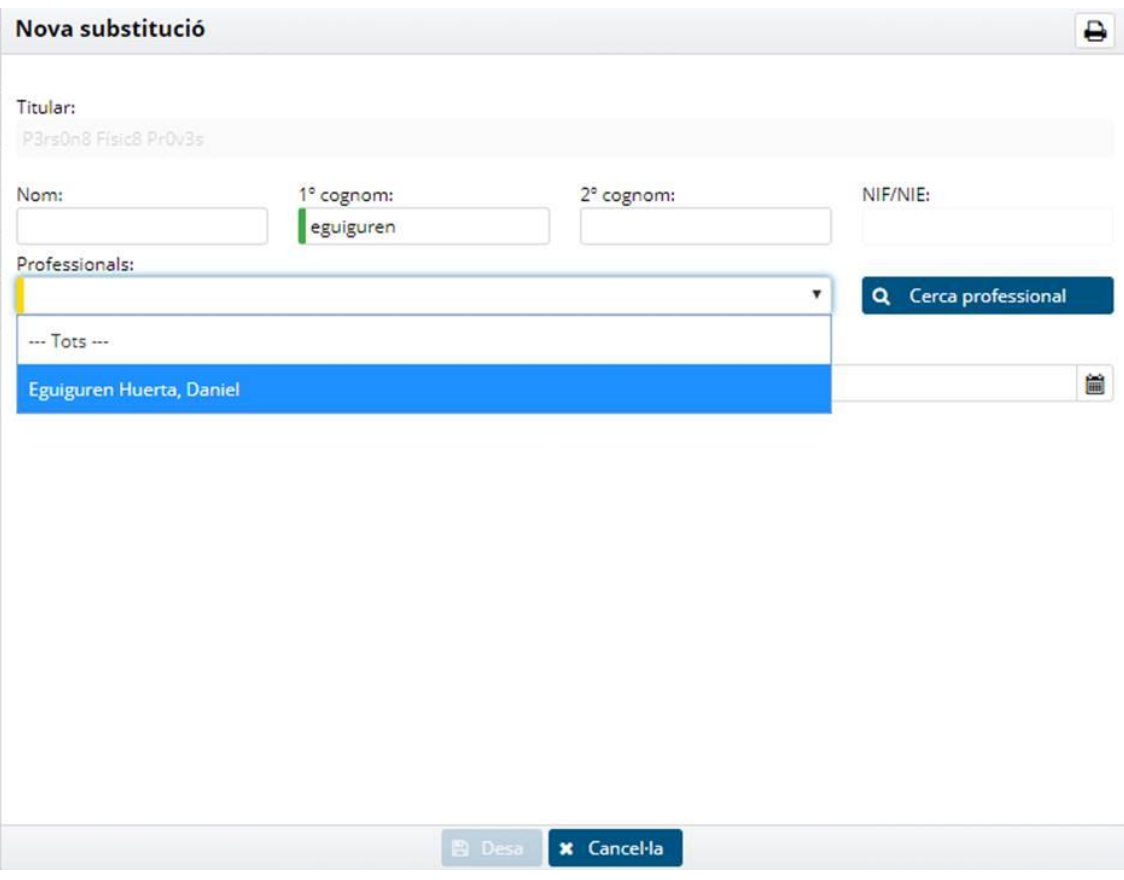

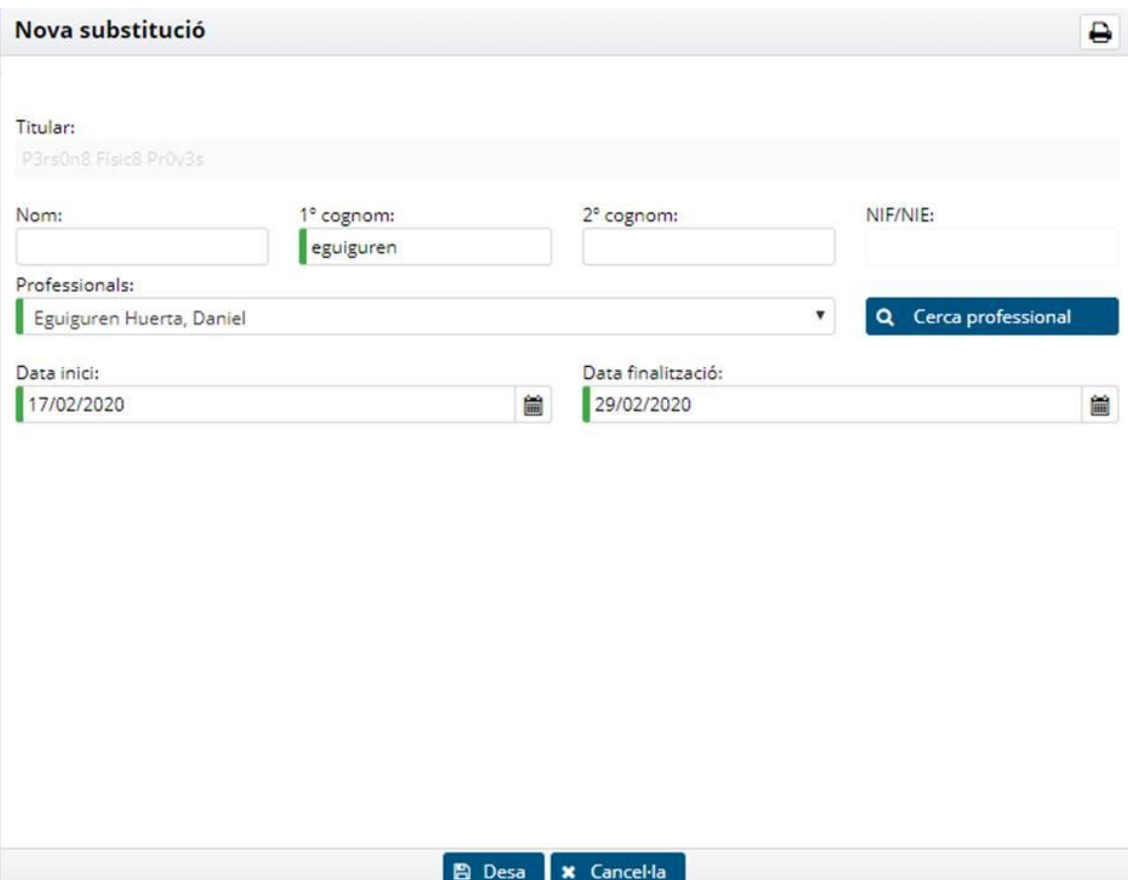

3. A la pantalla de Gestió de substitucions puc comprovar el període temporal per al què he autoritzat que l'advocat substitut pugui visualitzar, *des del seu perfil*, les meves notificacions

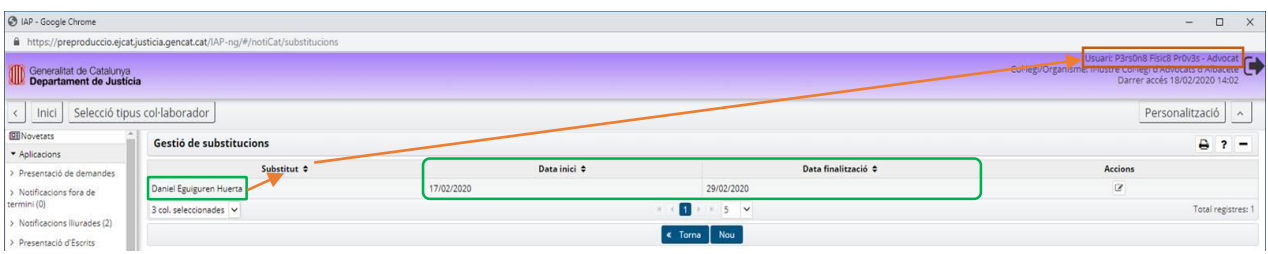

4. La pantalla de baix mostra com ara és el *substitut* qui, *des del seu perfil*, pot visualitzar i acceptar les notificacions del col·lega substituït. Per fer-ho, però, ha d'activar el camp "Substitució":

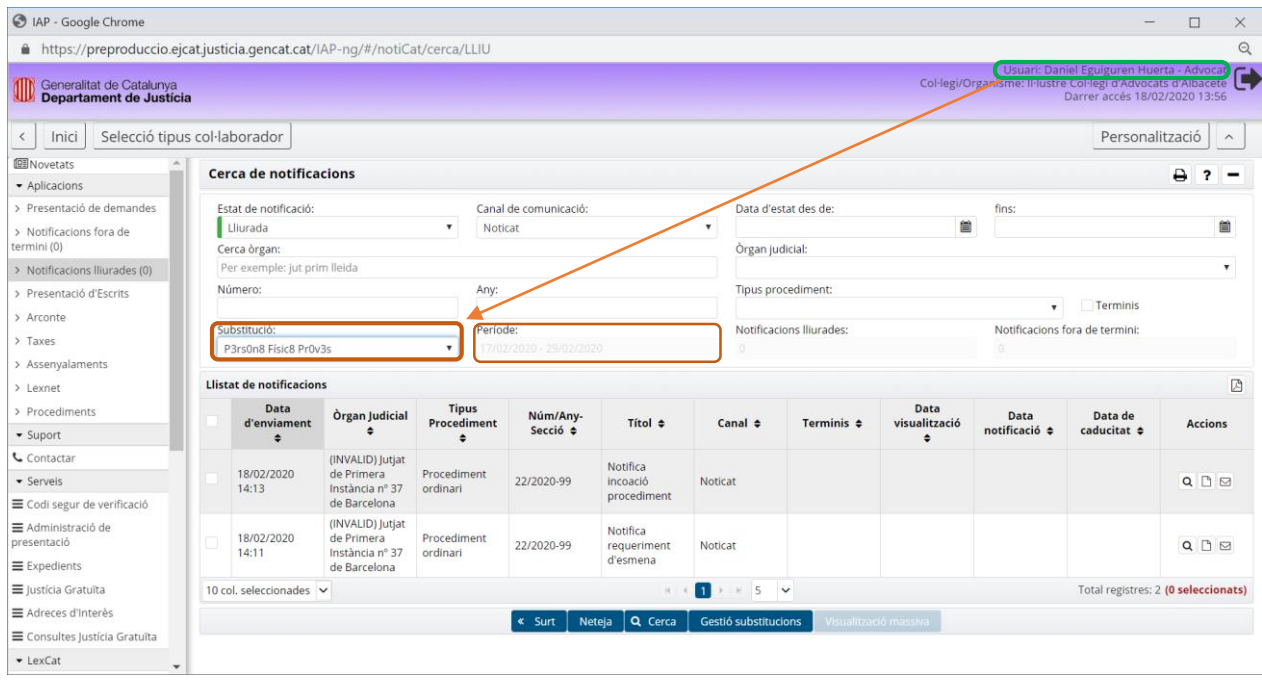

Tot i que, des de tramitació, les notificacions s'envien a un determinat professional, en l'extranet tant el professional destinatari com el que ha estat autoritzat com a substitut pel destinatari, podran visualitzar i acceptar totes les notificacions.